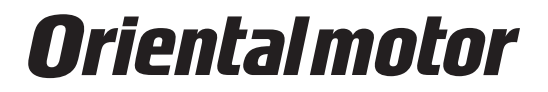

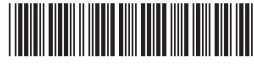

HM-60394

# 支援軟體 MEXE02

使用說明書

## 本使用說明書記載MEXE02 Ver.4.00 以上的內容。

Ver.4.00 以後的 MEXE02 與 Ver.4.00 之前的 MEXE02, 畫面和操作步驟不 同。 

詳情請與客戶諮詢中心或就近的本公司營業據點聯繫。

#### 目錄

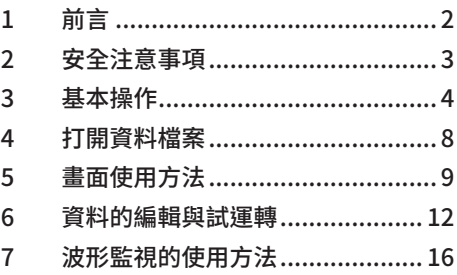

本使用說明書就製品的使用方法與安全注意事項進行說明。

• 請熟讀使用說明書,並在使用製品時注意安全。

• 閱讀完使用說明書後,務請將其保存在合適的地方,以便隨時查閱。

## <span id="page-1-0"></span>1 前言

● 使用前須知

支援軟體 MEXE02 請在電腦管理員的權限下進行安裝、解除安裝、編輯等操作。 請詳讀使用說明書,理解基本操作方法等之後,再正確使用 MEXE02。

#### ● 可組合的製品

關於可與 MEXE02 Ver.4 組合的製品,請在本公司網站確認。此處將標記為「對象製品」。

#### ● 表述的規則

本使用說明書中以使用下列條件顯示的畫面進行說明。 OS 的種類:Windows 10 對象製品的種類:AZ 系列 EtherNet/IP 對應驅動器

#### ● MEXE02 的功能

MEXE02 是對裝置啟動到維護提供支援的軟體。 能夠進行運轉資料或參數的編輯、馬達試運轉、各種監控等。

 $(\operatorname{\textbf{\textit{#}}\dot{}}\,i\pm)$  與 MEXE02 組合的對象製品不同,功能、設定項目、畫面等將有不同。

#### ● MEXE02 的安裝與解除安裝

關於 MEXE02 的安裝與解除安裝,請參閱本公司的 WEB 網站或別冊的「支援軟體 MEXE02 安裝手冊」。

#### ● 關於通訊雷纜線

連接電腦和對象製品時,請使用市售 USB 電纜線。關於可使用的 USB 電纜線規格,請確認對象製品的用戶手冊或使用說明 書。

#### ● 動作環境

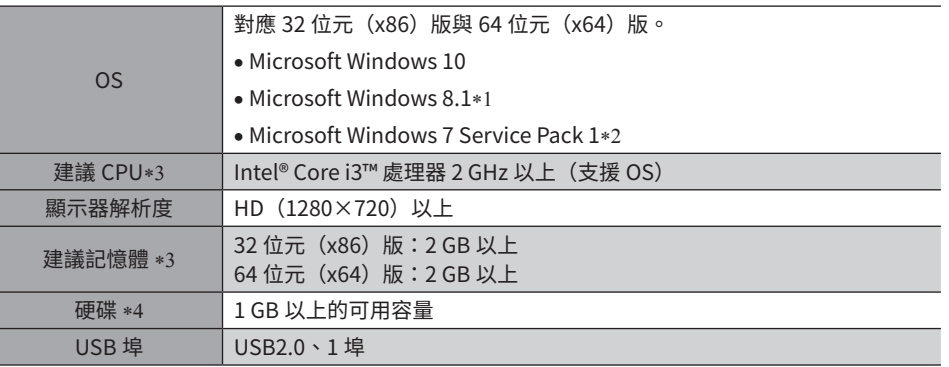

∗1 必須使用 Windows 8.1 Update(KB2919355)。

- ∗2 必須使用更新程式(KB2670838)或安裝 Internet Explorer 11。
- ∗3 必須符合 OS 的動作條件。
- \*4 MEXE02 Ver.4 需要 Microsoft .NET Framework 4.6.2。未安裝時將自動安裝,因此可能另行需要以下可用容量。 32 位元 (x86) 版: 4.5 GB
	- 64 位元(x64)版:4.5 GB

#### ● RoHS 指令

未含有超出 RoHS 指令(2011/65/EU)規定值的物質。

# <span id="page-2-0"></span>2 安全注意事項

MEXE02 是針對已熟悉 Windows 系統下應用程式的起動和結束、滑鼠操作方法等基本操作的人員設計的。請您對其內容充分 理解以後再使用本製品。

此外,與 MEXE02 組合使用的製品之用戶手冊或使用說明書中記載的「安全注意事項」亦請一併閱讀。

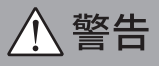

在操作時違反本警告事項所示的內容要求,可能會導致人員死亡或負重傷。

#### 連接

• 連接電腦與對象製品時,請切斷對象製品的電源。否則有可能引起觸電。

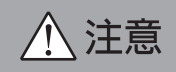

在操作時違反本注意事項所示的內容要求,可能會導致人員負傷或造成物品損壞。

#### 連接

• 對象產品的 USB 通訊連接器未絕緣。將電源的正極側接地時,請勿連接負極側接地的機器(電腦等),上述機器和對象製 品短路,可能造成破損。因此連接時請勿讓機器接地。

#### 廢棄

• 製品請依據法令或地方自治體的指示正確處理。

<span id="page-3-0"></span>3 基本操作

## ■ MEXE02 的書面構成

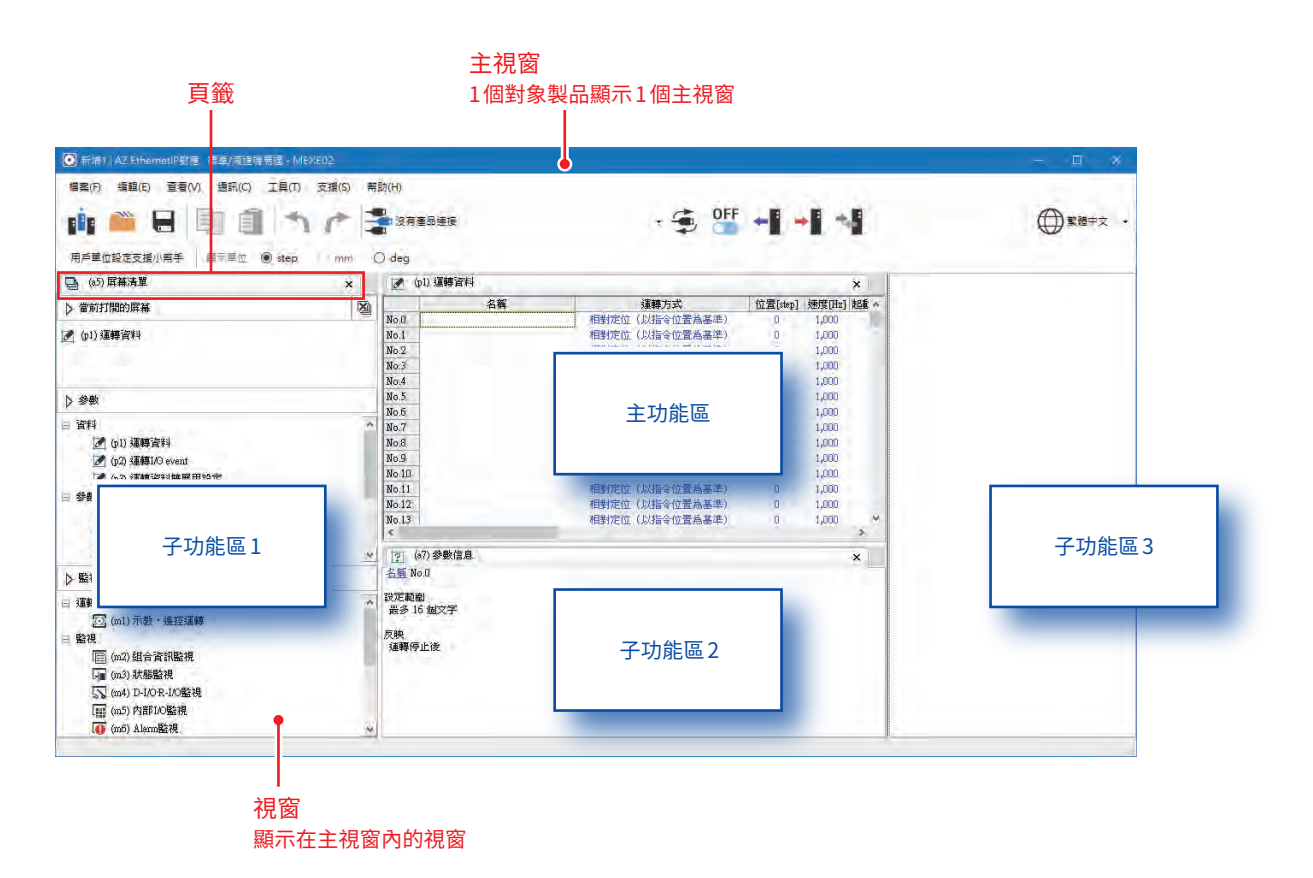

主功能區:顯示「參數」和「監視」視窗。 子功能區:顯示畫面清單視窗或參數資訊視窗等。

## ■ 子功能區的顯示 / 隱藏

若將游標移到區域的邊界線,會出現顯示 / 隱藏的切換按鈕。

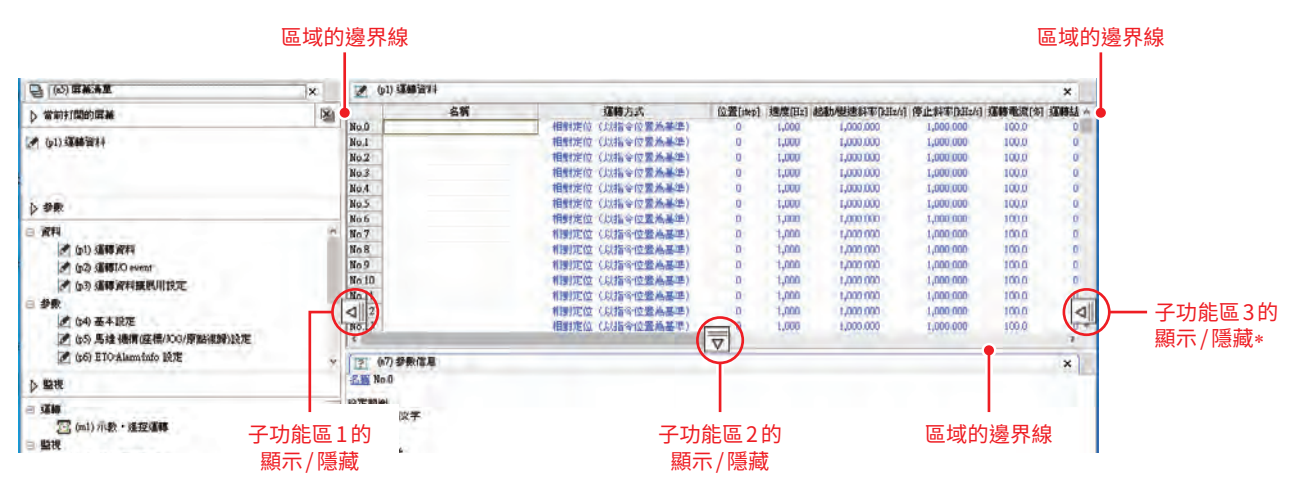

\* 起動 MEXE02 後,從產品選擇中新建資料檔案時,子功能區 3 不顯示。

## ■ 視窗的基本操作

浮動:將視窗從主視窗分離後顯示。 對接:將視窗移到其他區域,或在 1 個區域並排配置多個視窗。

#### ● 浮動

按住頁籤,將視窗拖曳到區域外。

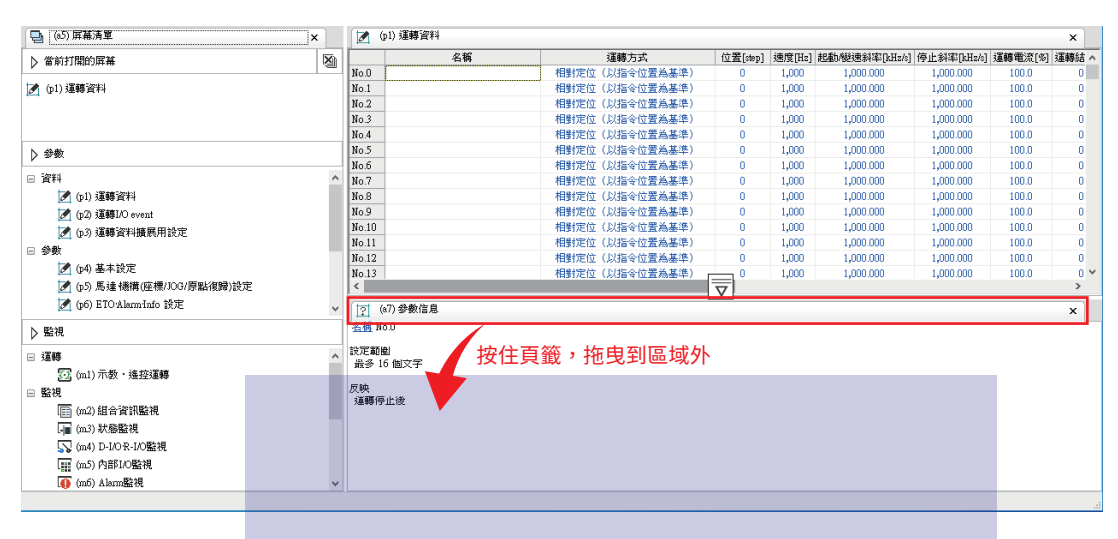

J

視窗被分離。

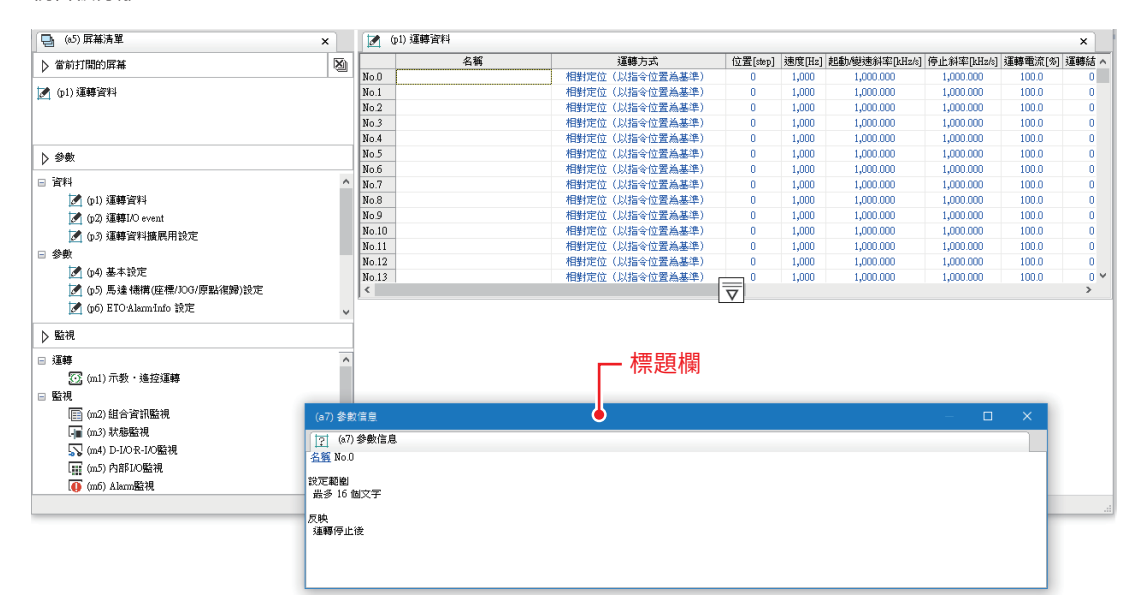

#### 回復浮動時

按兩下已分離視窗的標題欄,即可恢復到浮動前的區域。

- 對接
	- 重要
- 主功能區的視窗不能對接在子功能區。 但可在主功能區內並排配置。 • 子功能區的視窗不能對接在主功能區。 但可在子功能區之間對接,或者在子功能區內並排配置。

若按住頁籤將視窗拖曳到其他區域,會顯示十字形導引(以下標記為導引)。

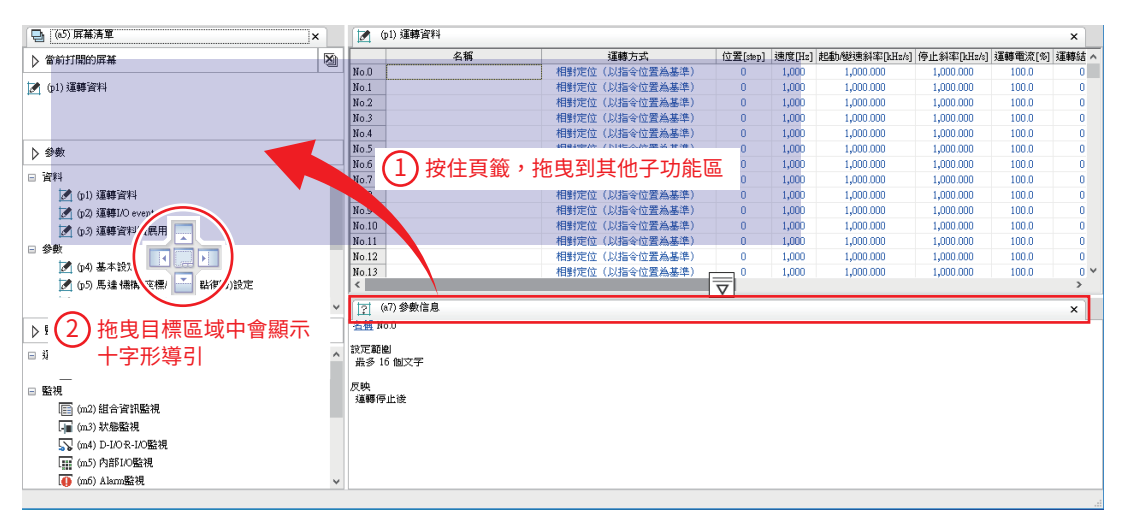

導引的使用方法,主功能區、子功能區皆通 用。 (區域內只有 1 個視窗時,僅顯示「配置到 全區域」。)

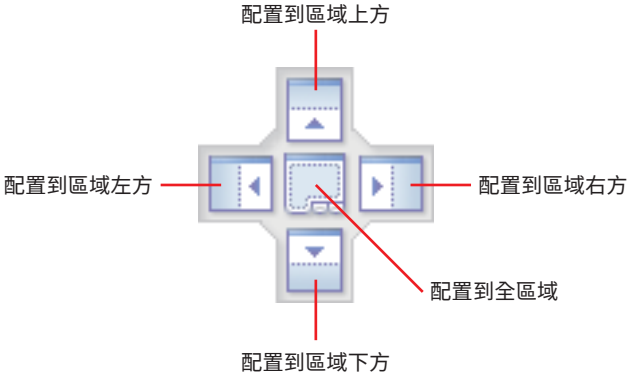

#### 依導引拖放視窗,視窗將對接在指定位置。

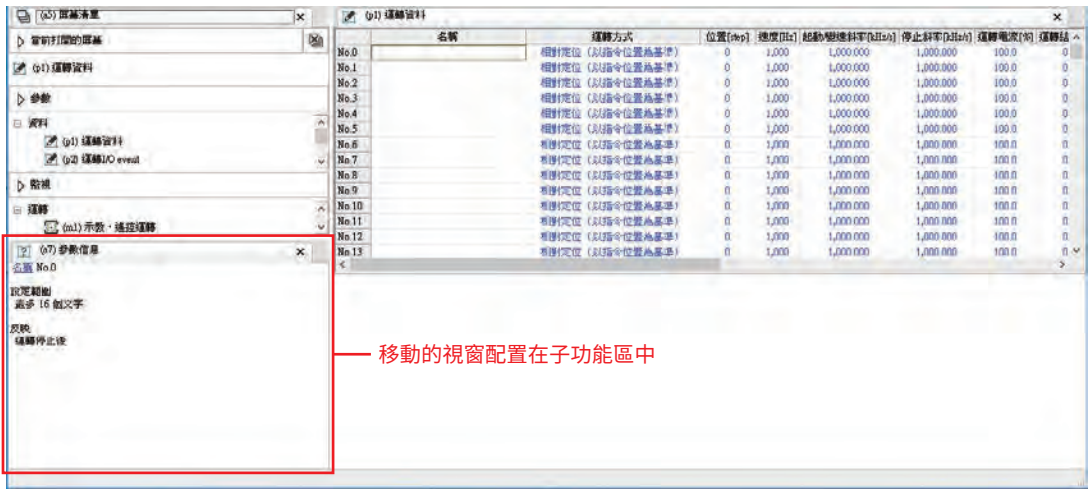

#### 在同一個區域並排配置視窗時

若在同一個區域內打開多個視窗,則視窗將重疊配置。 若要並排配置這些視窗,請按住頁籤,將視窗拖曳到同一個區域。 拖曳時會顯示導引,依導引拖放視窗,視窗將固定在指定位置。

基本設定參數的視窗被隱藏

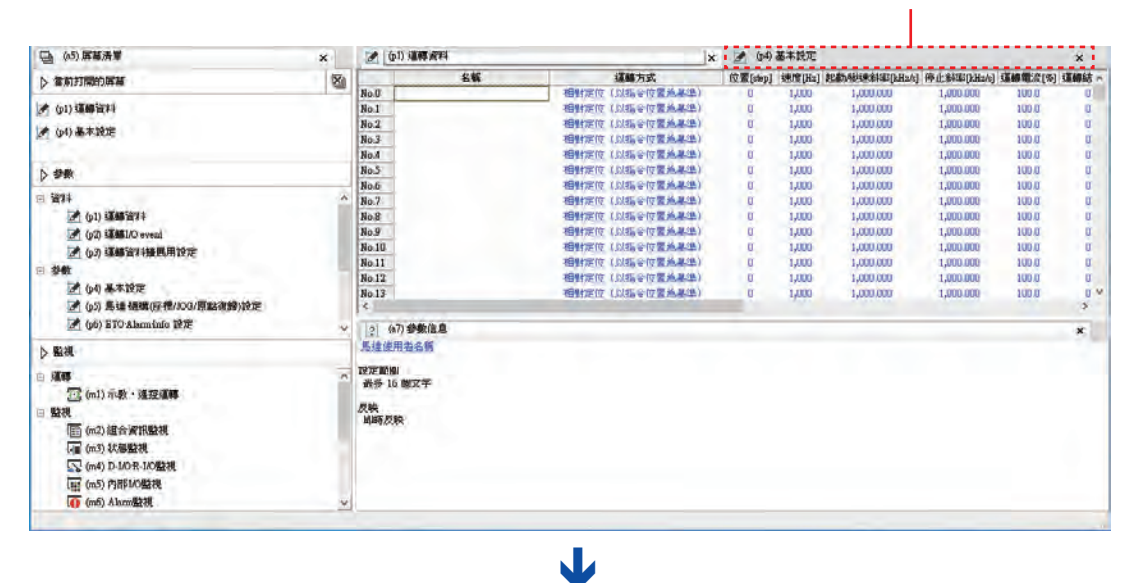

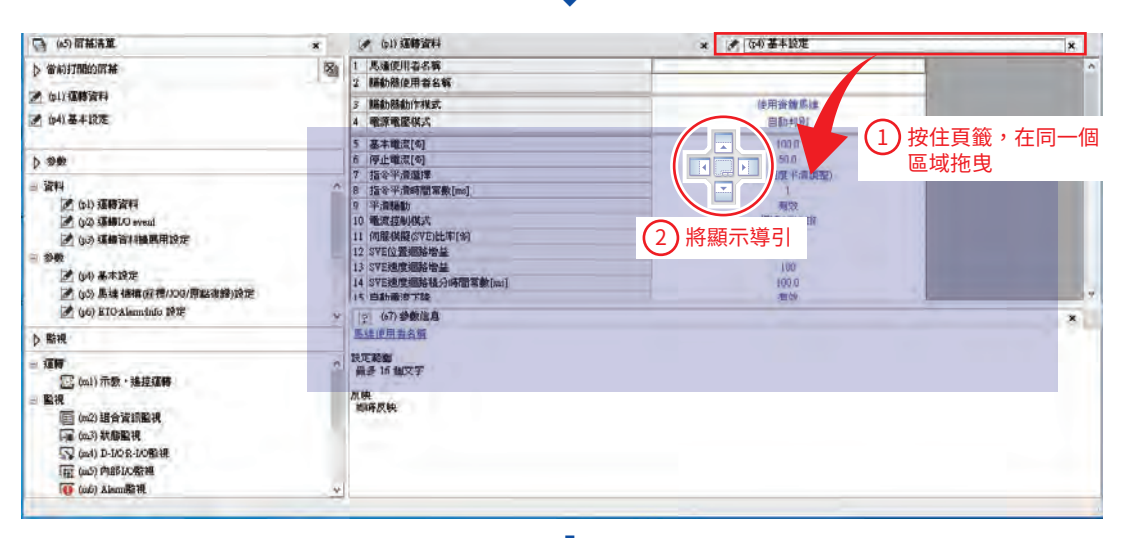

## $\mathbf{L}$

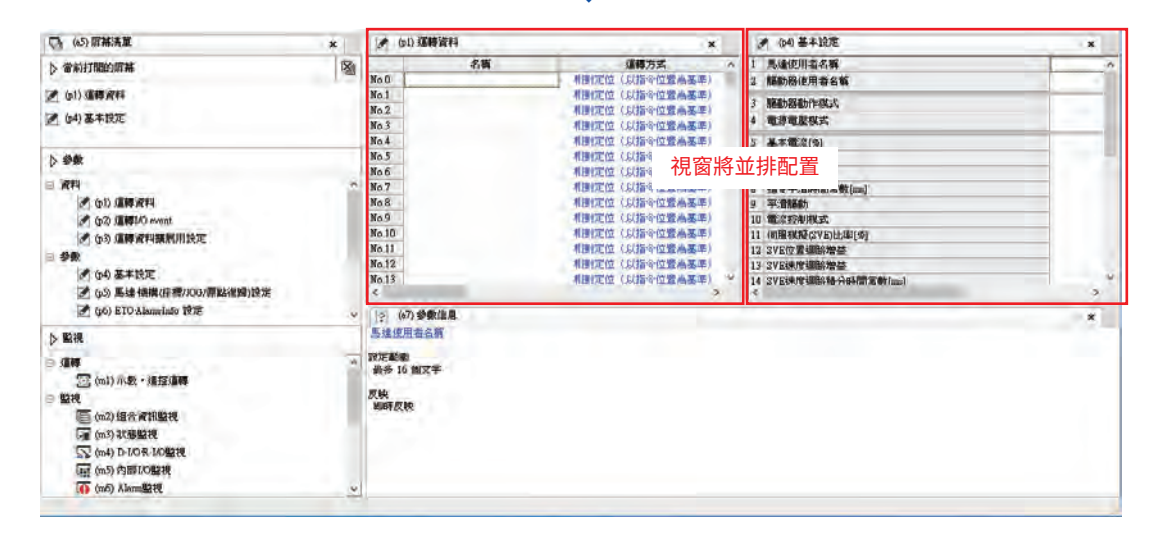

## <span id="page-7-0"></span>4 打開資料檔案

起動 MEXE02 時,顯示下一畫面。

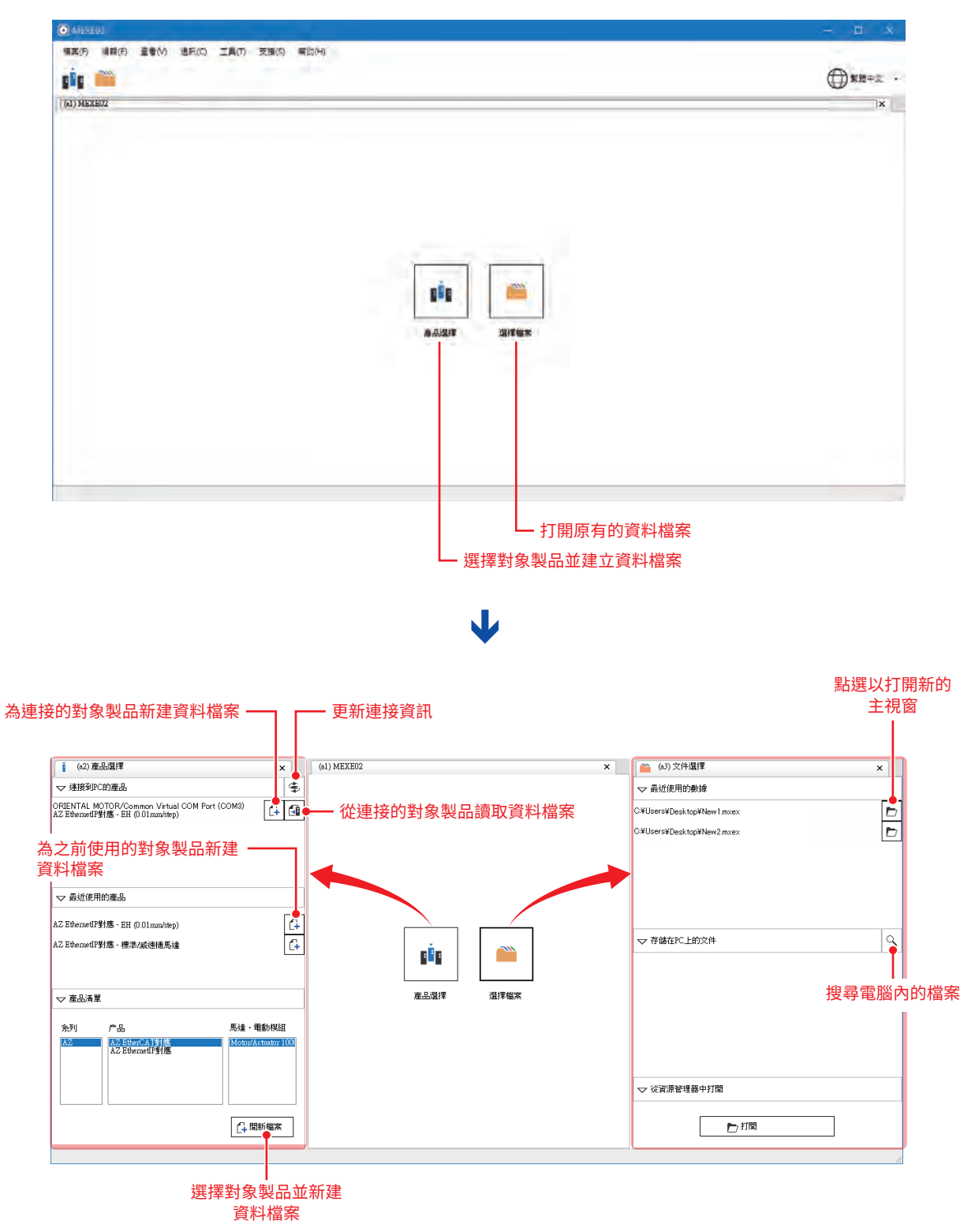

# <span id="page-8-0"></span>5 畫面使用方法

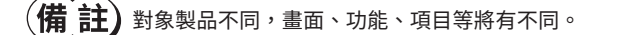

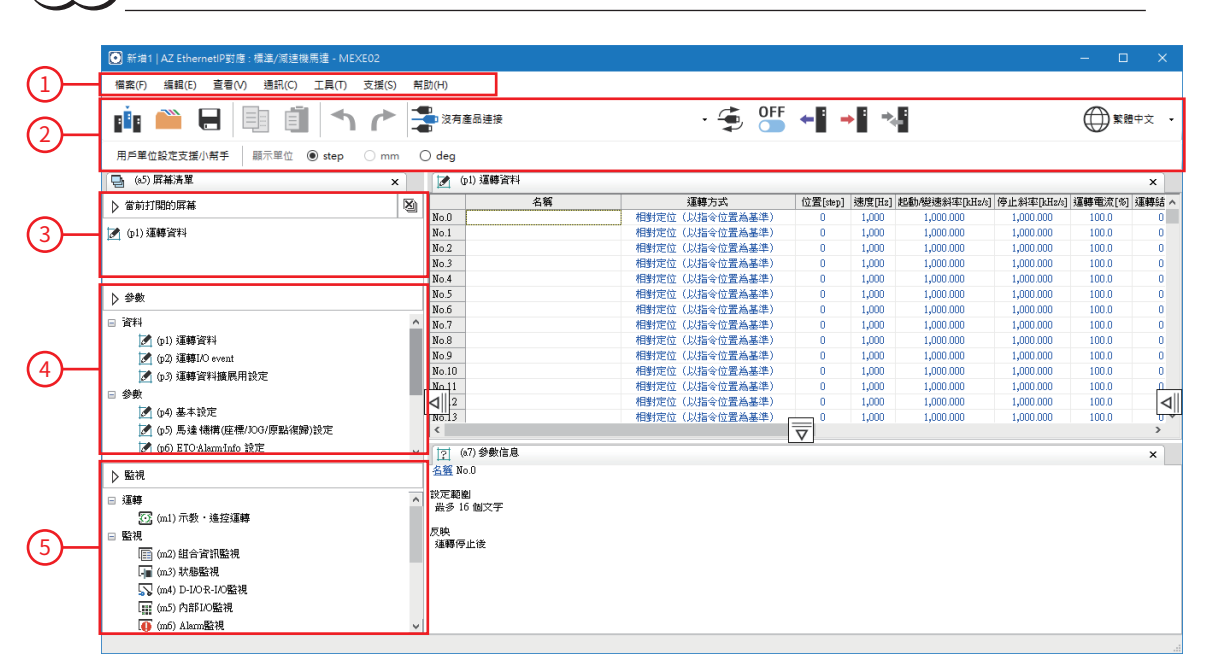

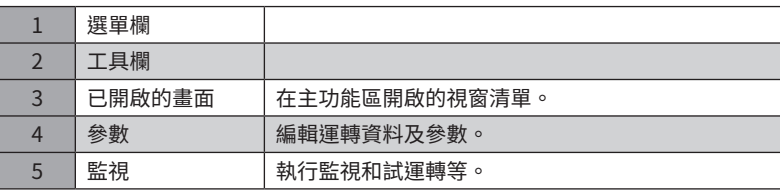

#### ■ 選單欄

包含一般 PC 操作(打開、覆寫保存、印刷)及 MEXE02 特有的操作。此處針對 MEXE02 特有的操作進行說明。

#### 檔案選單

• 匯出 以 CSV 格式儲存資料。 若以 CSV 格式儲存,將可於 MEXE02 以外的應用程式編輯資 料。但 CSV 格式的資料無法用 MEXE02 打開。

• 導入通訊數據 從儲存的檔案中讀取監視內容。∗

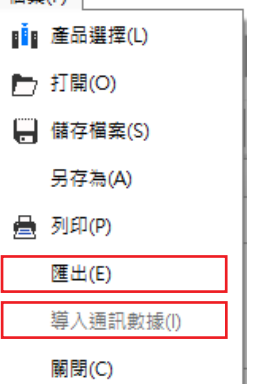

檔室(F)

## 編輯選單 • 回復初始值

將編輯中的資料復原為初期值。

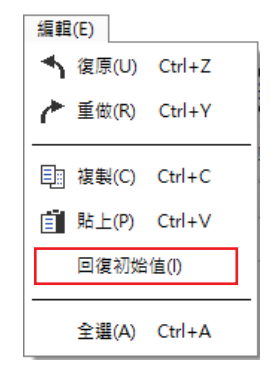

∗ 儲存檔案後,此功能可讓您離線確認已執行的監視內容(波形監視除外)。

## 查看選單

• 打開 AZ 系列 功能篇 打開 AZ 系列 功能篇。

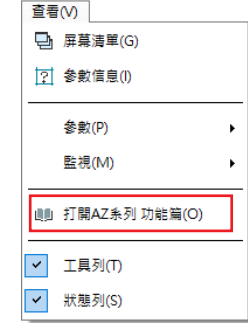

觀看支持AZ使用的視頻 [WEB](A)

觀看說明MEXE02功能的視頻 [WEB](M)

支援(S)

## 通訊選單

 $\blacktriangleright$ 

 $\ddot{\phantom{1}}$ 

#### • 恢復出廠值

將對象製品 NV 記憶體中儲存的資 料復原為出貨時設定。

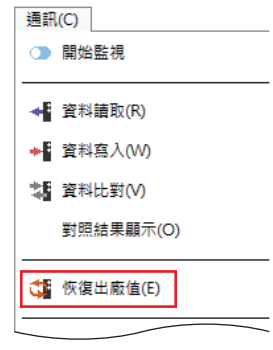

#### 支援選單

可使用連結至本公司網站的影片發 佈頁面等實用工具。

## ■ 工具欄

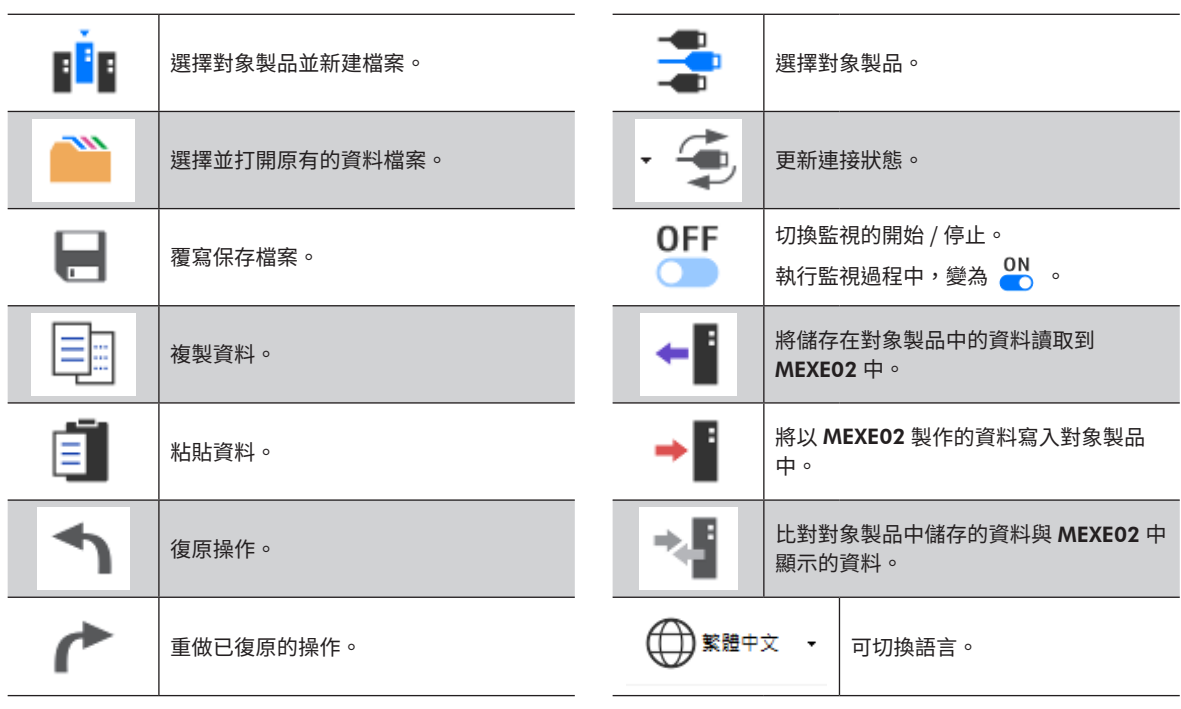

## ■ 監視

介紹監視的使用範例。此處介紹的功能僅為摘要。

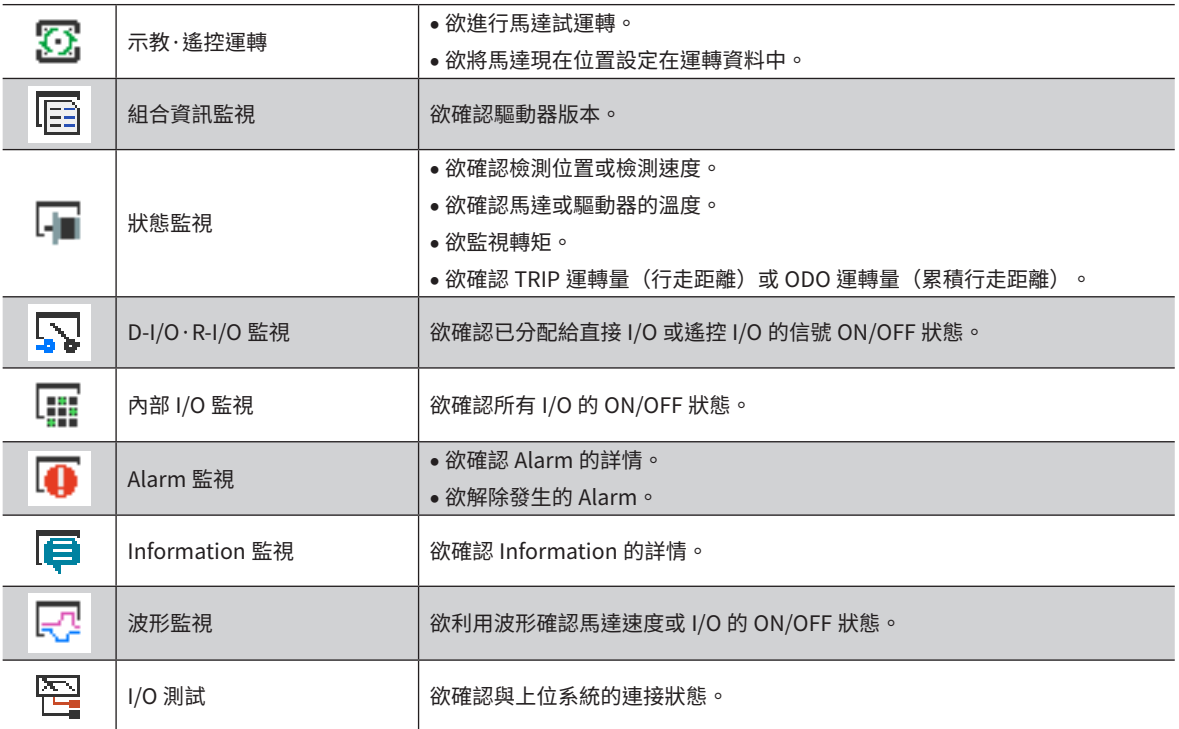

## <span id="page-11-0"></span>6 資料的編輯與試運轉

此處針對編輯資料後如何將其寫入對象製品以及如何執行試運轉進行說明。

## 6-1 資料的編輯和寫入

•只是透過 MEXE02 變更資料,對象製品內的資料並不會變更。欲變更對象製品內的資料,請務必進行資 料寫入。

> 變更數值時,單元格的 顏色變為黃色

• 資料寫入中請勿切斷對象製品的電源。否則可能導致資料破損。

(備註

▎執行監視的期間,無法編輯資料。將工具欄的 <mark>◎N</mark> 設定為 <mark>◎</mark>FF ,使監視停止後再進行編輯。

1. 編輯資料。

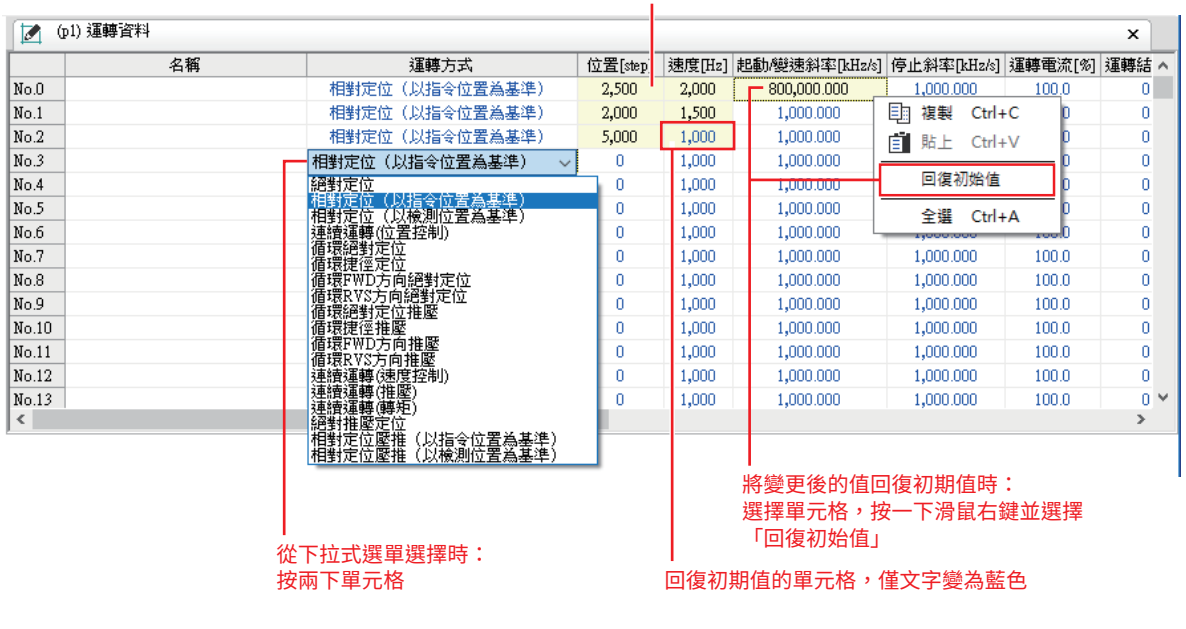

2. 使用工具欄的 → • 济資料寫入對象製品中。

## ■ 資料寫入時的警告功能

可以僅用於能夠針對馬達和驅動器設定任意名稱(用戶名稱)的對象製品。 若先設定好用戶名稱,將 MEXE02 的資料寫入對象製品中時,可防止針對錯誤對象製品覆蓋資料的狀況。

1. 在參數的「馬達使用者名稱」「驅動器使用者名稱」中設定任意的名稱。

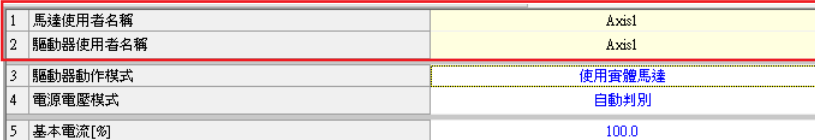

2. 點選工具選單的[選項]。

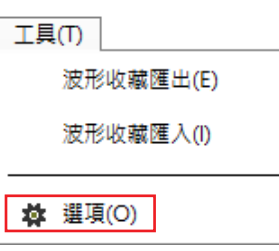

3. 選擇進行比較的用戶名稱。 資料寫入時,MEXE02 與對象製品的用戶名稱不同時,將顯 示訊息。請確認對象製品。

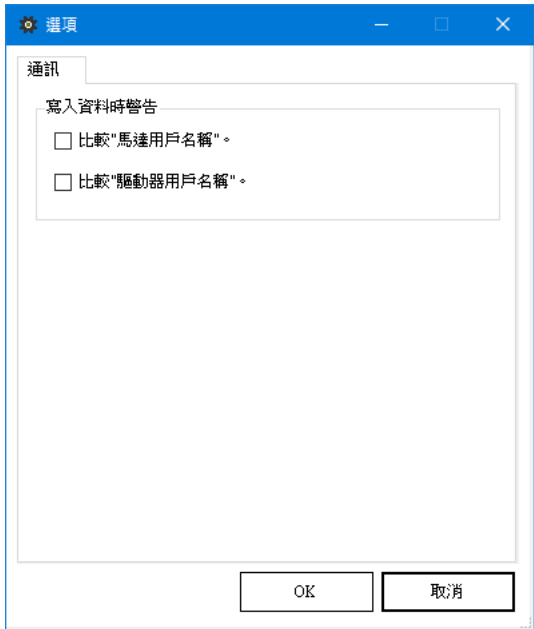

## 6-2 試運轉

```
連接上位系統前,可僅以 MEXE02 進行馬達試運轉。(遙控運轉)
視對象製品而定,試運轉的結果亦可能反映在資料中。(示教·遙控運轉)
此處以使用 AZ 系列 EtherNet/IP 對應驅動器的示教·遙控運轉視窗進行說明。
```
#### $(\operatorname{\pmb{f\!f}} \boldsymbol{\mathop{:\!\!\!\!in}})$  試運轉中不能實行 I/O 測試。

- 1. 點選監視中的[示教·搖控運轉]。
- 2. 點選[示教·搖控運轉模式]。

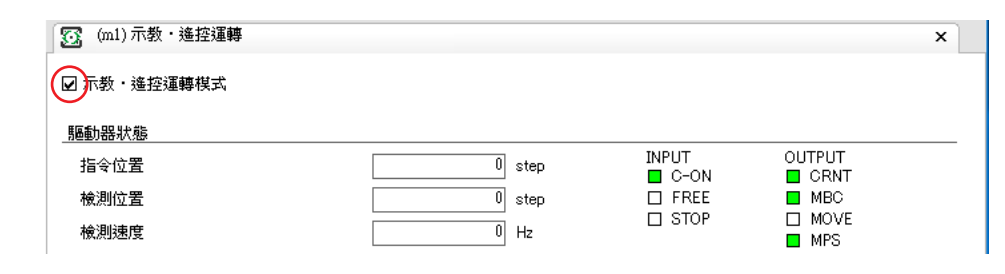

3. 使用視窗上的按鈕將馬達運轉。

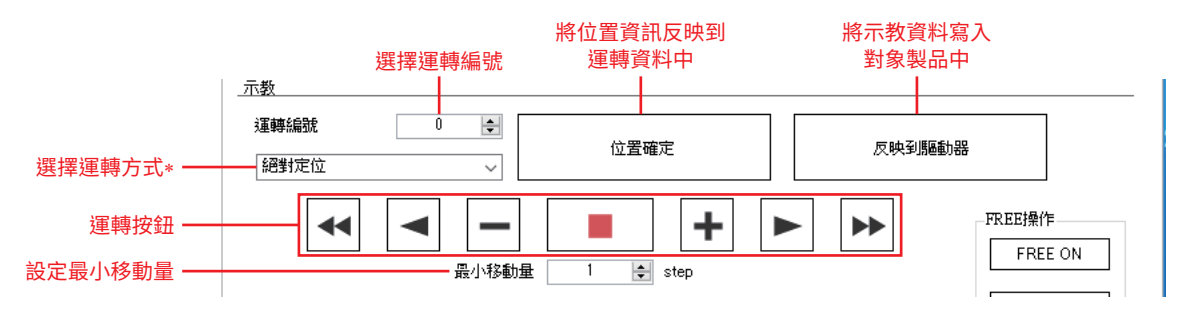

∗ 選擇[不設定運轉方式]時,將直接採用運轉資料中設定的方式。

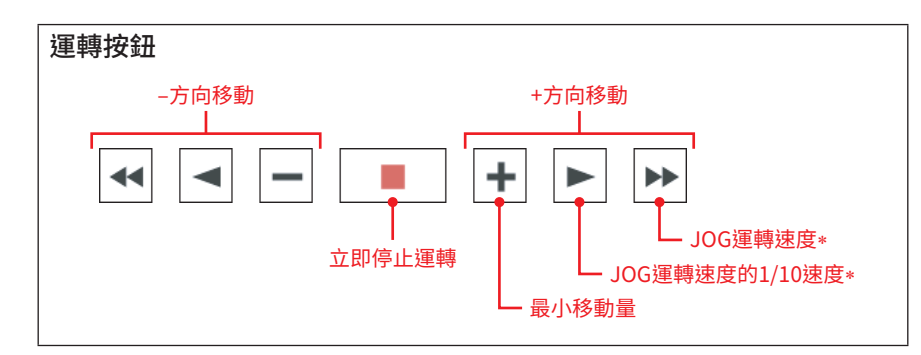

∗ JOG 運轉速度利用參數設定。

4. 結束試運轉時,移除 [示教·遙控運轉模式] 的勾選。 亦可將工具欄的  $\frac{ON}{N}$  設定為  $\frac{OFF}{N}$  結束試運轉。

只是點選[位置確定],並不會寫入對象製品中。若要寫入對象製品,請務必執行[反映到驅動器]。

## **6-3** I/O 測試

可測試直接 I/O、遙控 I/O 的輸出入信號。為確認與上位系統的物理 I/O 接線及網路 I/O 動作時便利的功能。

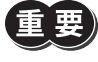

 $\left\langle \frac{\mathbf{E}}{2}\right\rangle$  I/O 測試中,可將輸出信號強制 ON/OFF。因此,與對象製品連接的其他機器可能動作。請確認周圍狀況, 確保安全後再進行。

#### (備註) 試運轉中不能實行 I/O 測試。

- 1. 點選監視中的 [I/O 測試] 。
- 2. 點選[開始 I/O 測試模式]。

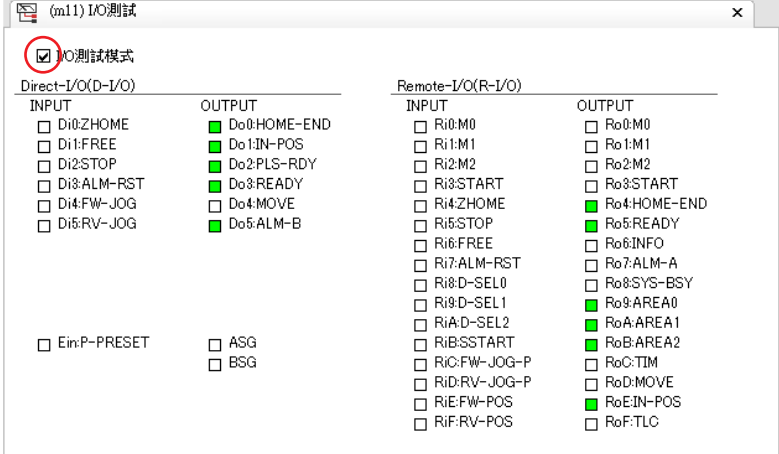

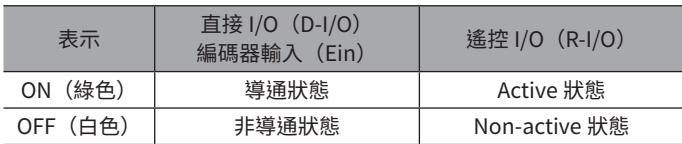

- 3. 從上位系統切換,輸入信號的 ON/OFF。 對應輸入信號的 會產生變化。
- 4. 切換輸出信號的 ON/OFF 時,點選對應輸出信號的 口。
- 5. 結束 I/O 測試時,移除 [I/O 測試模式] 的勾選。

# <span id="page-15-0"></span>7 波形監視的使用方法

可利用波形確認馬達速度和輸出入信號的狀態。

## 7-1 畫面的看法

點選監視中的[波形監視]。

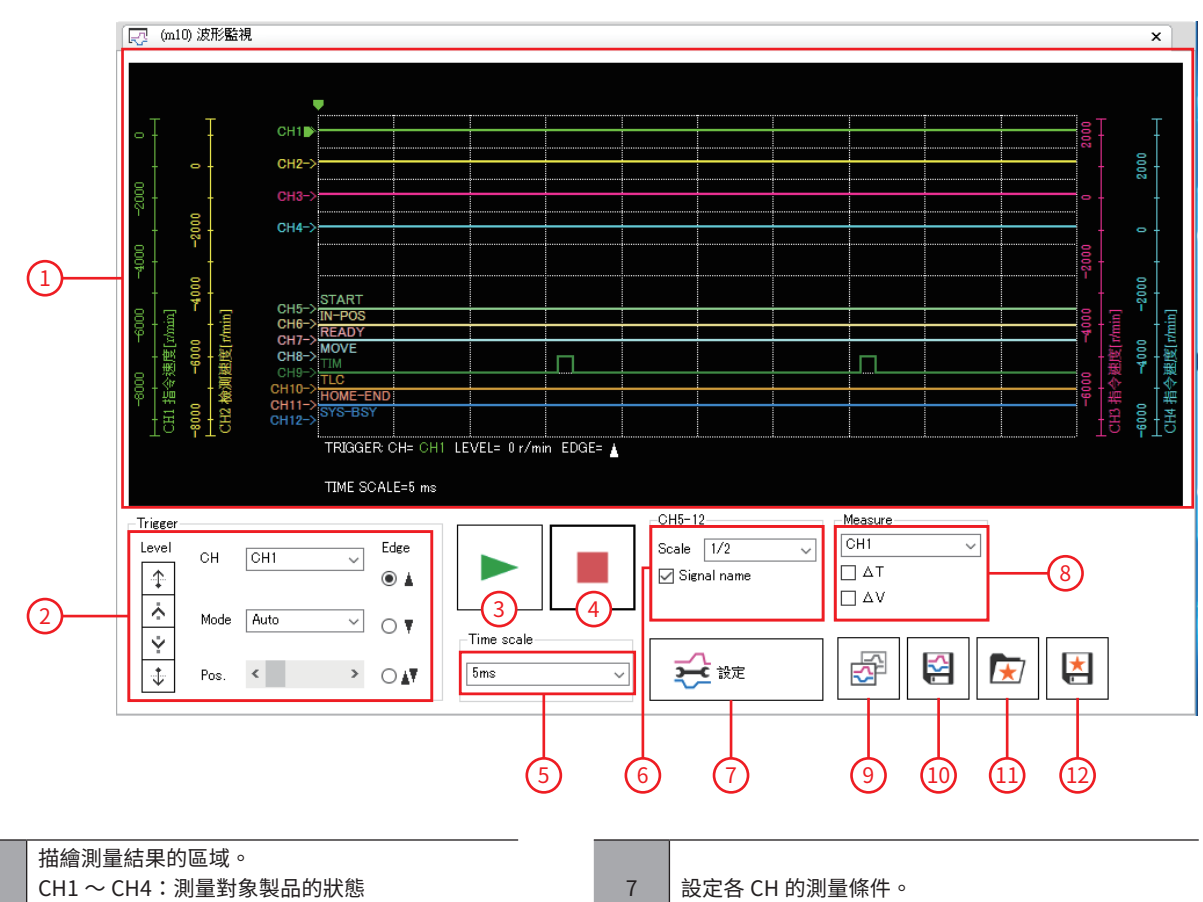

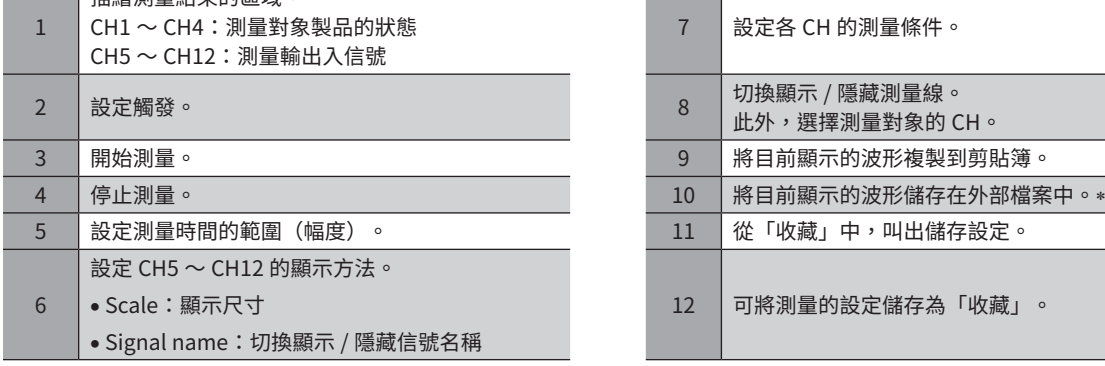

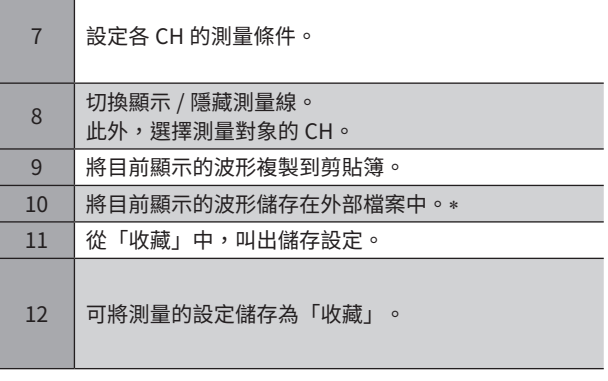

\* 若要儲存,將工具欄的  $_{\odot}^{ON}$  設定為  $_{\circ}^{OFF}$  後,再停止測量。

## ■ 測量條件的設定

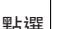

點選  $\frac{1}{2}$ <sup>t <sub>就定</sub> ,在顯示的視窗中設定各 CH 的測量條件。</sup>

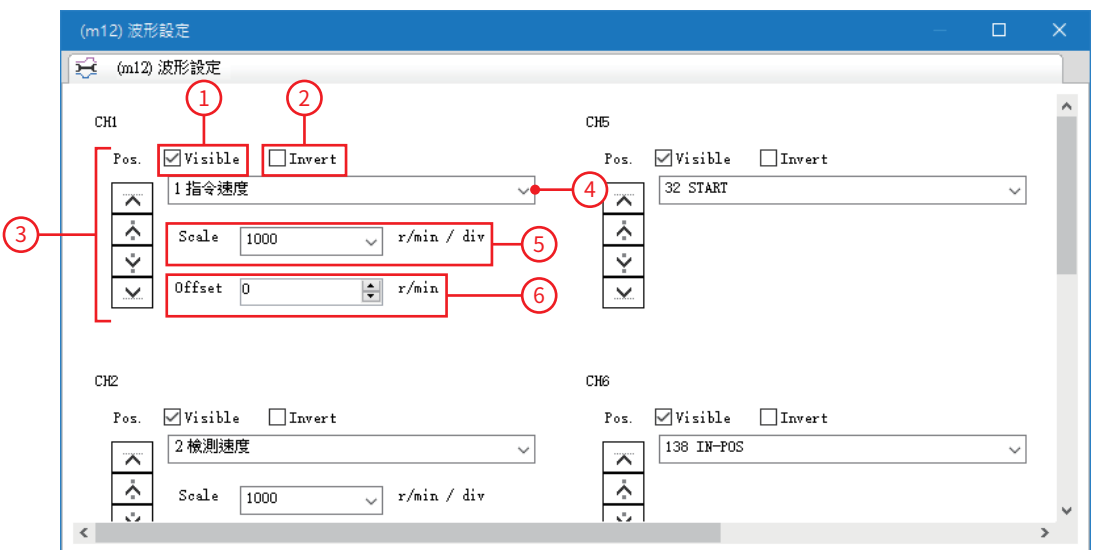

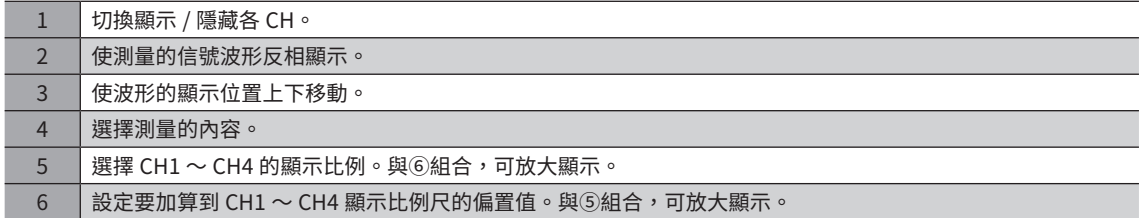

## ■ 觸發的設定

若將觸發設定到 CH,可確認當馬達速度或信號 ON/OFF 等特定條件成立時的波形。

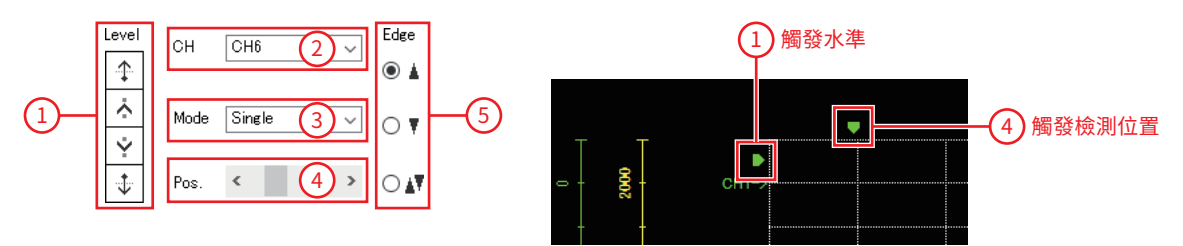

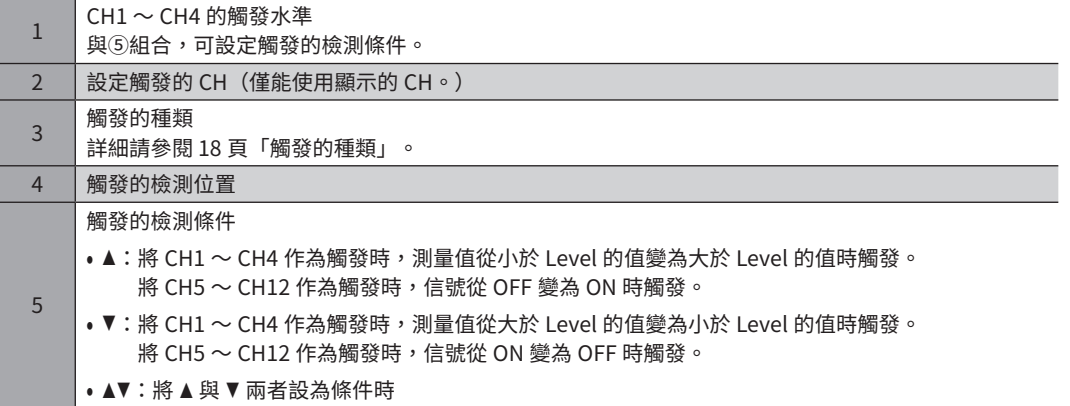

#### <span id="page-17-0"></span>觸發的種類

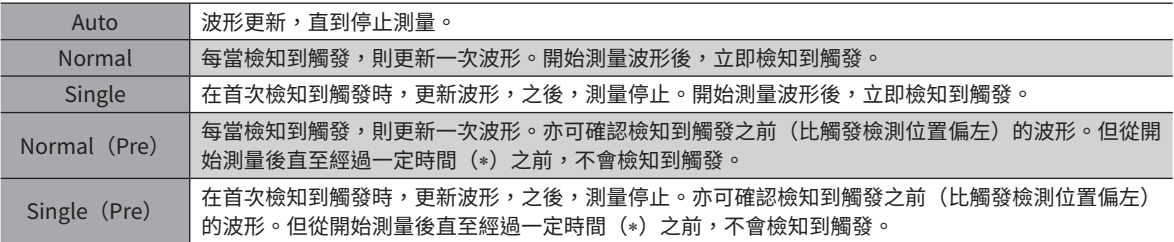

∗ Timescale 所設定的時間 ×10

(備註) • 若要確認檢知到觸發前後的波形,請選擇 Normal(Pre)或 Single(Pre)。 • 若要僅確認檢知到觸發之後的波形,請選擇 Normal 或 Single。 即使選擇 Normal 或 Single,也會顯示檢知到觸發之前的波形,但若從開始測量後直至檢知到觸發之前 的時間未達一定時間(\*),則可能混有開始測量前的舊波形。

∗ Timescale 所設定的時間 × 直至觸發檢測位置的刻度數

## 7-2 放大波形顯示

可放大測量的部份波形資料加以顯示。 例如,以下介紹放大顯示 CH1 中測量檢測速度時最高值附近的方法。

- 1. 在「Measure」中選擇 [CH1], 勾選 ∆V。 顯示用於測量 ∆V 的 2 條線(藍、紅)。
- 2. 將紅色測量線對準 CH1 的顯示位置。

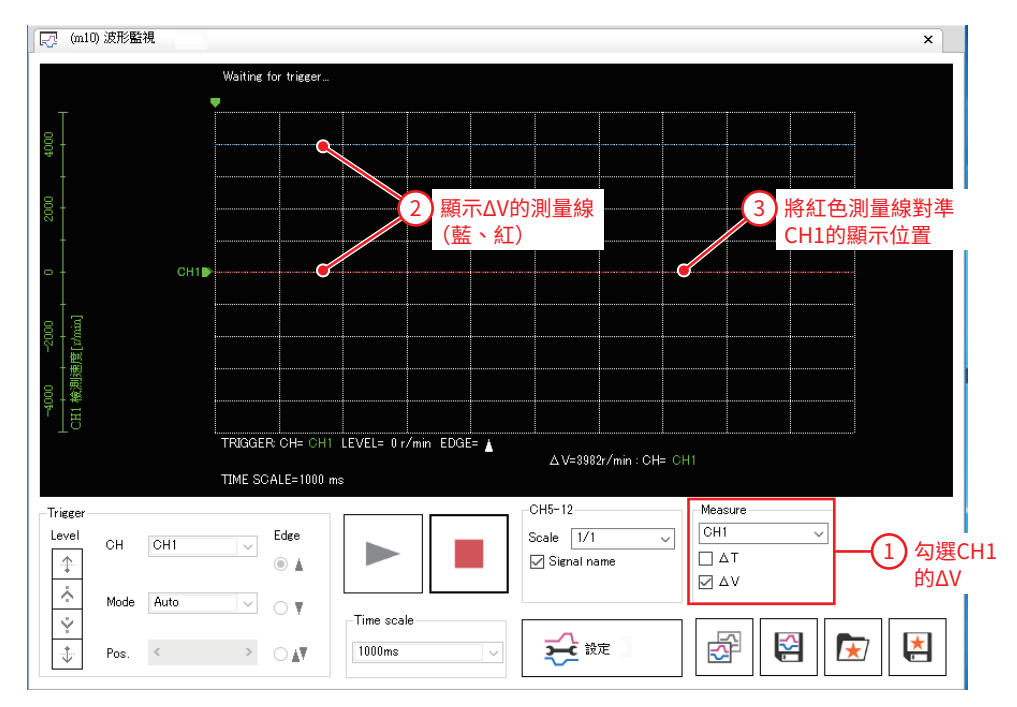

3. 點選 ▶ 開始測量。

<span id="page-18-0"></span>4. 將藍色測量線對準 CH1 的最高值,讀取 ∆V 的值。 測量結果,得知 CH1 的最高值在 350 r/min 附近。

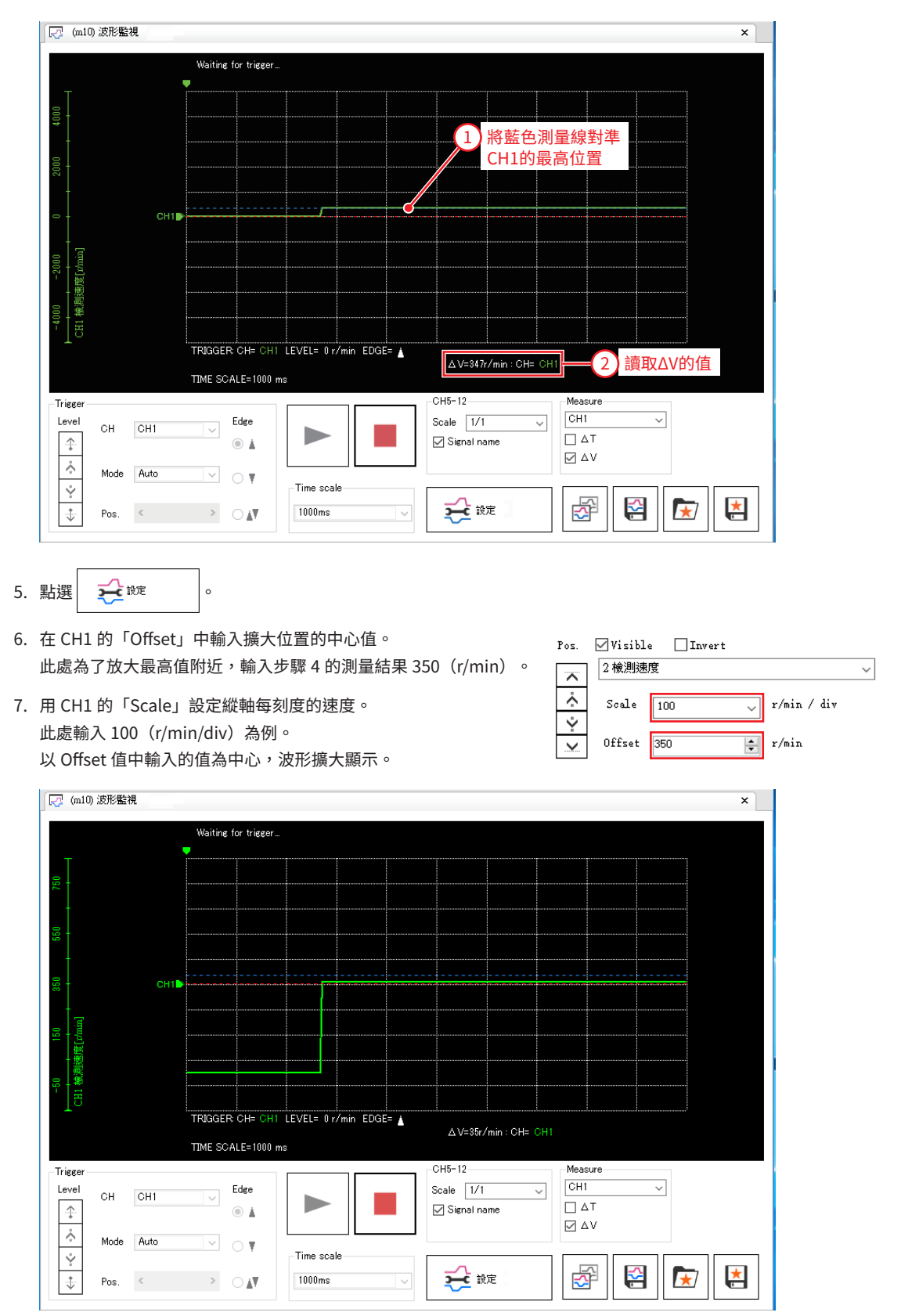

- 本使用說明書的一部分或全部內容禁止擅自轉載,拷貝。 因損壞或遺失而需要新置使用說明書時,請向本公司營業據點索取。
- 使用說明書中所記載的情報、回路、機器及裝置,若在使用方面出現與之相關的工業產權上的問題,本公司不承擔任何責任。
- 製品的性能、規格及外觀因改進之需,有可能未經預告而有所變化,請予以理解。
- 為了使使用說明書的內容儘可能正確,我們已經做了最大努力,萬一您發現有甚麼問題或錯誤、遺漏之處,請與客戶諮詢中心聯絡。
- Orientalmotor 是東方馬達株式會社在日本及其他國家的註冊商標或商標。 其他製品名稱、公司名是各公司的註冊商標或商標。本說明書中記載了其他公司的製品名稱,目的僅為推薦,並不保證這些製品的性能。 東方馬達株式會社對其他公司的製品的性能不承擔任何責任。

© Copyright ORIENTAL MOTOR CO., LTD. 2020

2020 年 6 月製作

### 台灣東方馬達股份有限公司

Tel:0800-060708 www.orientalmotor.com.tw

东方马达株式会社 香港分公司

Tel:+852-2427-9800

ORIENTAL MOTOR ASIA PACIFIC PTE.LTD. Singapore

Tel:1800-8420280 www.orientalmotor.com.sg ORIENTAL MOTOR (MALAYSIA) SDN.BHD. Tel:1800-806161 www.orientalmotor.com.my ORIENTAL MOTOR (THAILAND) CO., LTD. Tel:1800-888-881 www.orientalmotor.co.th

欧立恩拓电机商贸(上海)有限公司 Tel:400-820-6516 www.orientalmotor.com.cn ORIENTAL MOTOR (INDIA) PVT.LTD. Tel:+91-80-41125586 www.orientalmotor.co.in INA ORIENTAL MOTOR CO., LTD. Korea Tel:080-777-2042 www.inaom.co.kr ORIENTAL MOTOR CO., LTD. Headquarters Tokyo, Japan Tel:03-6744-0361 www.orientalmotor.co.jp